# **Using Matlab on ASU's application server**

(For those who have never used it before)

(Prepared by HPH, Aug 2009; revised Jan 2011)

1. Log on to My Apps (or https://apps.asu.edu) using ASURITE password

| SASU Sign-In - Wind | lows Internet Explorer                                                            |
|---------------------|-----------------------------------------------------------------------------------|
| 🌀 💽 👻 🙋 https:      | //webapp3.asu.edu/myapps/login.aspx 🛛 🖌 🎽 🛠 Live Search                           |
| 🚖 💠 🌈 ASU Sign-1    | In 🏠 🔹 📾 🔹 🔂 Page                                                                 |
|                     | ARIZONA STATE<br>UNIVERSITY                                                       |
|                     | Software.Anytime.Anywhere.<br>My Apps 🚊 🖀 🙀 🛬<br>Login                            |
|                     | ASURITE UserID:<br>Activate   Request an ID<br>Password:<br>Forgot ID / Password? |
|                     | Need Help?<br>Email: HelpDesk@asu.edu, or call the Help Desk: (480)965-6500       |
|                     | Copyright   Acceptable Use   Privacy   ASU Home                                   |

#### 2. Select "Matlab R2009b" or later versions

| VIV ADDS                       |                                                      |                   |
|--------------------------------|------------------------------------------------------|-------------------|
| My Apps                        | Search for Software                                  | Go                |
| Free software.                 | In Category All categories                           |                   |
| Anytime. Anywhere.             | Tip: To See all software winthin a category, leave s | earch field blank |
| My Apps                        |                                                      |                   |
|                                |                                                      |                   |
| Need space to save your files? |                                                      |                   |
| Use 4 GB of free storage on:   |                                                      |                   |
|                                |                                                      |                   |
| w Files                        |                                                      |                   |
| Wy Files                       | The                                                  |                   |
| Wy Files                       | This                                                 |                   |
| My Files                       | This                                                 |                   |
| Most Popular Apps              | This                                                 |                   |
| Most Popular Apps              | This                                                 |                   |

You may find multiple versions of Matlab on ASU's application portal. Matlab R2009b is out of date. Choose R2010b or R2011a instead. 3. First-time user might be asked to "Install Client". Install it, then launch the application. (This is for first-time users only.)

|      | In Category All categories                                                                                                    | ~    |
|------|----------------------------------------------------------------------------------------------------|------|
|      | Running an Online App 🛛 🛛                                                                                                    |      |
| Sear | Do this first <b>Install Client</b>                                                                                                    |      |
|      | After client is installed,                                                                                                    | a Ru |
|      | Do this 🔿 Launch App                                                                                                    | - Ru |
| (m   | Matlab R2007b   Save to My Apps<br>Version: R2007b   Platform: Windows   Publisher: The MathWorks<br>Description: MATLAB is a numerical computing environment and programming lang | 🗐 Ru |

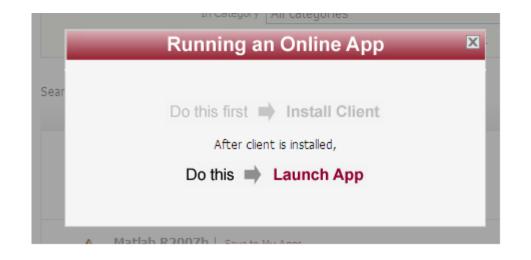

### 4. Hit Continue at this prompt. There's not much you can do.

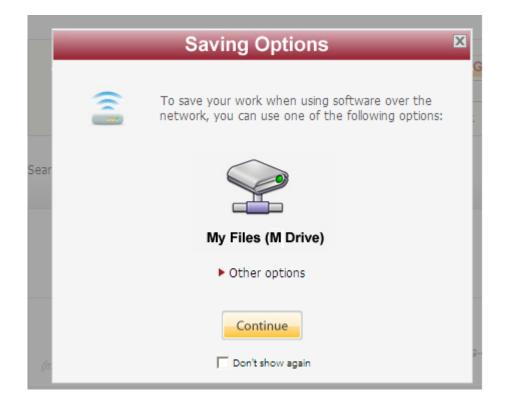

# 5. The main Matlab window

| MATLAF             | 3 7.5.0 (R2007b)                |          |                                                                                              |        |
|--------------------|---------------------------------|----------|----------------------------------------------------------------------------------------------|--------|
|                    | ebug Distributed Desktop Window | w Help   |                                                                                              |        |
|                    | 5 🐚 🛍 🤊 (° 🚺 🗃 🗃 🖹              |          | it Directory: t:\program files\matlab\r2007b 🛛 🔽 🖻                                           |        |
|                    |                                 |          | it Directory: t:\program files\matlab\r2007b 💽 🛄 🖻                                           |        |
| Shortcuts 💽        | How to Add 💽 What's New         | 1        |                                                                                              |        |
| Current Di         | irectory ⊷ 🗖 🔻 Workspa          | се       | Command Window 斗 🗆                                                                           | × 5    |
| 🖻 📛 🖪              | i 🛃 🔹                           |          | New to MATLAB? Watch this <u>Video</u> , see <u>Demos</u> , or read <u>Getting Started</u> . | ×      |
| All Files 🛆        | Туре                            | Si       | >>                                                                                           |        |
| i 🚰 bin            | File Folder                     | <u> </u> |                                                                                              |        |
| extern 📔           | File Folder                     |          |                                                                                              |        |
| i help             | File Folder                     |          |                                                                                              |        |
| ja 🔁               | File Folder                     |          |                                                                                              |        |
| java<br>Filosia    | File Folder<br>File Folder      |          |                                                                                              |        |
| ihelp<br>inotebool |                                 |          |                                                                                              |        |
| rtw                | File Folder                     |          |                                                                                              |        |
| simulink           |                                 |          |                                                                                              |        |
| stateflov          |                                 |          |                                                                                              |        |
|                    |                                 | F        |                                                                                              |        |
| Command            | History                         | + □ ₹ X  |                                                                                              |        |
|                    | _lacopi_tabiace                 |          |                                                                                              |        |
| [□□=============6/ | 23/09 11:35 PM%                 |          |                                                                                              |        |
| for                | ii = 1:10                       |          |                                                                                              |        |
|                    | i) = ii*ii;                     |          |                                                                                              |        |
| ×1(                | ii) = ii;                       |          |                                                                                              |        |
| end                |                                 |          |                                                                                              |        |
|                    | t(x1,xx,'k-')                   |          |                                                                                              |        |
|                    | t(x1,x,'k-')                    |          |                                                                                              |        |
|                    | 29/09 11:23 PM%                 |          |                                                                                              |        |
|                    | cktest                          |          |                                                                                              |        |
| clc                | '10/09 12:34 PM%                | Ţ        |                                                                                              |        |
| CIC                |                                 |          |                                                                                              |        |
| start              |                                 |          |                                                                                              | OVR /  |
| June               |                                 |          |                                                                                              | ons // |

# 6. A quick example using the interactive mode

|   | 📣 MATLAB 7.5.0       | ) (R2007b)               |                                       |                                                |
|---|----------------------|--------------------------|---------------------------------------|------------------------------------------------|
|   | File Edit Debug D    | istributed Desktop Windo | ow Help                               |                                                |
| 1 | 🛅 🗂 👗 🗎 🛙            | 🛍 🤊 😋 👪 🚮 \Xi            | 🚹 🛛 🧭 🗍 Currer                        | nt Directory: t:\program files\matlab\r2007b   |
| ÷ | Shortcuts 💽 How to a | Add 🖪 What's New         |                                       |                                                |
|   | Current Directory    | / 🕂 🗖 🔻 🛛 Workspa        | ace                                   | Command Window                                 |
|   | 🖻 🗃 🖪 🔒              | •                        |                                       | New to MATLAB? Watch this <u>Video</u> , see [ |
|   | All Files 🛆          | Туре                     | Si                                    | >> a = 3;                                      |
|   | 🔁 bin                | File Folder              | · · · · · · · · · · · · · · · · · · · | >> b = 5;                                      |
|   | extern               | File Folder              | _                                     | >> c = a+b                                     |
|   | help                 | File Folder              |                                       |                                                |
|   | ia ia                | File Folder              |                                       | c =                                            |
|   | java                 | File Folder              |                                       | C -                                            |
|   | java<br>jhelp        | File Folder              |                                       |                                                |
|   | notebook             | File Folder              |                                       | 8                                              |
|   | ll a                 |                          |                                       |                                                |
|   | rtw                  | File Folder              |                                       | >>                                             |
|   | i 🚰 simulink         | File Folder              | -                                     |                                                |
|   | a stateflow          | File Folder              |                                       |                                                |
|   | <u> </u>             | J                        |                                       |                                                |
|   | Command History      | 1                        | + □ ₹ X                               | Ī                                              |
|   |                      |                          |                                       |                                                |
|   | x1(ii) =             | ii;                      |                                       |                                                |
|   |                      |                          |                                       |                                                |

## 7. Edit an "M-file"

| File Edit Debug Distributed | Desktop | Window | Help     |       |                                            |
|-----------------------------|---------|--------|----------|-------|--------------------------------------------|
| New                         | •       | M-File |          |       | rectory: t:\program files\matlab\r2007     |
| Open                        | Ctrl+O  | Figure |          |       |                                            |
| Close Command Window        |         | Variab | le       |       | Command Window                             |
| Import Data                 |         | Model  |          |       |                                            |
| Save Workspace As           |         | GUI    |          |       | New to MATLAB? Watch this <u>Video</u> , s |
| Set Path                    |         | Deploy | /ment Pr | oject | >> a = 3;                                  |
| Preferences                 |         |        |          |       | >> b = 5;                                  |
| The of Cheeses              |         |        |          |       | >> c = a+b                                 |
| Page Setup                  |         |        |          |       | c =                                        |
| Print                       |         |        |          |       |                                            |
| Print Selection             |         |        |          |       | 8                                          |
| 1 C:\Desktop\quicktest.m    |         |        |          |       |                                            |
| 2 C:\hph\Desktop\test1.m    |         |        |          |       | >>                                         |
| 3p\pde_jacobi_laplace.m     |         |        |          | -     |                                            |
| 4\pde_hw6_prob2newest.n     | ו       |        | ►        |       |                                            |
| Exit MATLAB                 | Ctrl+Q  | 1+     |          | ×     |                                            |

8. A new "editor" window should open; Enter your Matlab codes there

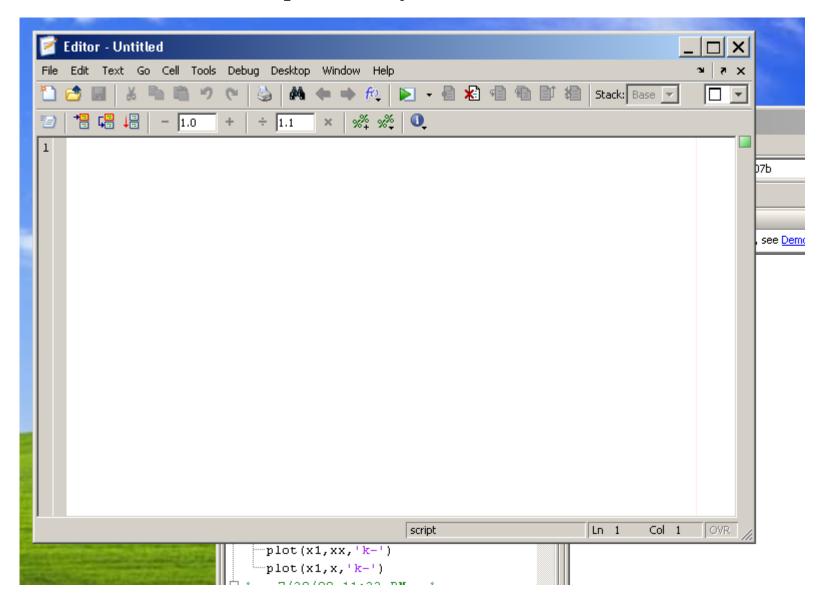

## 9. Like this ...

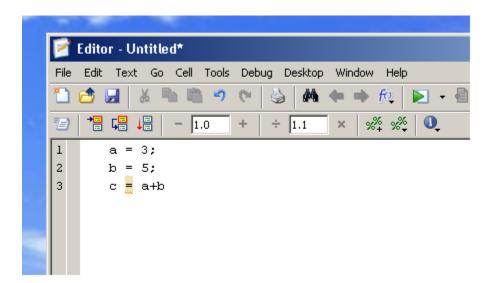

### 10. Then, save it

| 📝 Editor - Untitled*     |                                 |
|--------------------------|---------------------------------|
| File Edit Text Go Cell   | Tools Debug Desktop Window Help |
| New                      | ) 🖗 🗰 🏟 😥                       |
| Open                     | Ctrl+O $1.1 \times \%^2 \%$     |
| Open Selection           | Ctrl+D                          |
| Close Editor             |                                 |
| Close                    |                                 |
| Close Untitled*          | Ctrl+W                          |
| Save                     | Ctrl+S                          |
| Save As                  |                                 |
| Save All                 |                                 |
| Save and Publish To HTML |                                 |
| Save and Publish To      | •                               |
| Source Control           | •                               |
| Import Data              |                                 |

**11.** Enter the complete path and filename at bottom (indicated by arrow) to save the M-file to your local disk. This is the most reliable way to save files.

| ce file as:     Save in:     My Files (M:)     asu_paperwork   Backup   Documents and Settings   Maii   My Documents   ncarg1   small_project   tatzel1   www     File name:   c:\Users\myname\Desktop\test1.m   Save as type: | T diam          | l lucata lucat#       |                          |                    |      |        |
|----------------------------------------------------------------------------------------------------|-----------------|-----------------------|--------------------------|--------------------|------|--------|
| Save in: My Files (M:)   asu_paperwork   Backup   Documents and Settings   Mail   My Documents   ncarg1   small_project   tatzel1   www   Enter the complete path and filename File name: c:\Users\myname\Desktop\test1.m Save |                 | Untitled <sup>*</sup> |                          |                    |      | 1      |
| Save in: My Files (M:)<br>R2007b<br>R2007b<br>R2007b<br>R2007b<br>R2007b<br>R2007b<br>R2007b<br>R2007b<br>R2007b<br>R2007b<br>R2007b<br>File name: c:\Users\myname\Desktop\test1.m Save                                        | ve file as:     |                       |                          |                    | ? ×  |        |
| R2007b Backup   Documents and Settings   Mail   My Documents   ancarg1   asmall_project   atazel1   www   Enter the complete path and filename File name: c:\Users\myname\Desktop\test1.m Save                                 | Save in:        | 😪 My Files (M:)       | •                        | ] 🗢 🗈 💣 🎟          | •    | Stack: |
| R2007b<br>Mail<br>My Documents<br>n carg 1<br>Small_project<br>tatzel1<br>Wwww<br>Enter the complete path and filename<br>File name: c:\Users\myname\Desktop\test1.m Save                                                      | 2               |                       |                          |                    |      |        |
| R2007b   R2007b   B2007b   R2007b   B2007b   B2007b                                                                                                    |                 |                       |                          |                    |      |        |
| R2007b<br>R2007b<br>R2007b<br>R2007b<br>R2007b<br>File name: c:\Users\myname\Desktop\test1.m 	 Save                                                                                                    | Н2007Б          |                       | gs                       |                    |      |        |
| R2007b<br>R2007b<br>R2007b<br>R2007b<br>R2007b<br>File name: c:\Users\myname\Desktop\test1.m Save                                                                                                    | <u>~</u>        | _                     |                          |                    |      |        |
| R2007b<br>R2007b<br>R2007b<br>File name: c:\Users\myname\Desktop\test1.m Save                                                                                                    | В2007ь          |                       |                          |                    |      |        |
| R2007b<br>R2007b<br>R2007b<br>Enter the complete path and filename<br>File name: c:\Users\myname\Desktop\test1.m 	 Save                                                                                                    | <b>~</b>        |                       |                          |                    |      |        |
| R2007ь       Enter the complete path and filename         File name:       c:\Users\myname\Desktop\test1.m                                                                                                    |                 | 🛅 tatzel1             |                          |                    |      |        |
| Enter the complete path and filename   File name:   c:\Users\myname\Desktop\test1.m   Save                                                                                                    | R2007b          | i⊇ www                |                          |                    |      |        |
| Enter the complete path and filename   File name:   c:\Users\myname\Desktop\test1.m   Save                                                                                                    | 2               |                       |                          |                    |      |        |
| Enter the complete path and filename   File name:   c:\Users\myname\Desktop\test1.m   Save                                                                                                    | D 2007L         |                       |                          |                    |      |        |
| File name:   c:\Users\myname\Desktop\test1.m                                                                                                    | N2007D          |                       | <b>E</b> 1 <b>1 1 1</b>  |                    |      |        |
|                                                                                                    |                 |                       | Enter the complet        | e path and filenam | 6    |        |
|                                                                                                    |                 |                       | 1                        |                    |      |        |
|                                                                                                    |                 |                       |                          |                    |      |        |
|                                                                                                    |                 | File name:            | ers\muname\Deskton\test1 | m                  | Save |        |
| Save as type: M-hies (".m)                                                                                                    |                 |                       |                          |                    |      |        |
|                                                                                                    |                 | Save as type: M-file  | s (°.m)                  | <b>•</b>           |      |        |
|                                                                                                    |                 |                       |                          |                    |      | 1      |
|                                                                                                    |                 |                       |                          |                    |      |        |
| script In 3                                                                                                    |                 |                       |                          | script             |      | Ln 3   |
| plot(x1,xx,'k-')                                                                                                    | and Calculation |                       |                          |                    |      |        |
| □ plot(x1,x,'k-')                                                                                                    |                 |                       |                          |                    |      |        |

12. To load a saved M-file back to Matlab, change "current directory" to where your M-file is located.

| 📣 MATLAB 7.5.0 (R20                       | )07b)              |        |                                         |                                         |                                    |
|-------------------------------------------|--------------------|--------|-----------------------------------------|-----------------------------------------|------------------------------------|
| File Edit Debug Distribut                 | ted Desktop Window | / Help |                                         |                                         |                                    |
| 🗋 👩   ቆ 🖻 🛍 🖻                             | ) 🤊 诸 🖹            |        | t Directory: c:\Users\myna              | ame\Desktop                             |                                    |
| Shortcuts 💽 How to Add 🛛 [                | What's New         |        |                                         | N                                       |                                    |
| Current Directory 🖛 🛛                     | 🗆 🔻 🗙 Workspac     | ce     | Command Window                          | ~^\                                     |                                    |
| 🖻 🖆 📓 😼 🔹                                 |                    |        | New to MATLAB? Wa                       | tch this <u>Video</u> , she <u>Demo</u> | os, or read <u>Getting Started</u> |
| All Files 🛆                               | Туре               | Si     | >>                                      |                                         |                                    |
| 📔 bin                                     | File Folder        |        |                                         | N                                       |                                    |
| 📔 extern                                  | File Folder        |        | 📗 🛛 Change Current                      | t Directory to where                    | ; you saved your M-file ;          |
| 🚰 help                                    | File Folder        |        | l i i i i i i i i i i i i i i i i i i i | ·                                       |                                    |
| i 🔁 ja                                    | File Folder        |        |                                         |                                         |                                    |
| java 🔁                                    | File Folder        |        |                                         |                                         |                                    |
| 🚰 jhelp                                   | File Folder        |        |                                         |                                         |                                    |
| 🚰 notebook                                | File Folder        |        |                                         |                                         |                                    |
| 📔 rtw                                     | File Folder        |        |                                         |                                         |                                    |
| En la la la la la la la la la la la la la |                    |        |                                         |                                         |                                    |